# Bedankt dat u hebt gekozen voor de TAB410.

De TAB411 is compleet uitgerust met alle mogelijkheden die u nodig hebt om optimaal te surfen en van multimedia te genieten.

- Resistief aanraakscherm van 10 inch met een resolutie van 1024 x 600
- Ingebouwde webcam met de mogelijkheid om foto's en video's te maken
- 3D-bewegingssensor voor automatische oriëntatie
- MicroSD en USB voor extra verbindingsmogelijkheden
- Weergave van HD-video

#### BELANGRIJK

- 1) Laad de TAB411 gedurende 4 uur ononderbroken op voordat u het apparaat in gebruik neemt. Raadpleeg paragraaf 2.3 voor verdere bijzonderheden over het opladen van het apparaat.
- 2) Raadpleeg paragraaf 4 "Gebruik van de MicroSD-kaart" voor meer informatie over het plaatsen en verwijderen van de MicroSD-kaart. De kaart kan beschadigd raken als u deze op verkeerde wijze in het apparaat plaatst of op verkeerde wijze uit het apparaat haalt.
- 3) Sommige toepassingen draaien in een volledig scherm. De pictogrammen op de werkbalk worden dan niet weergegeven. Gebruik de Terug-knop op de tablet om de menu-opties op te roepen.

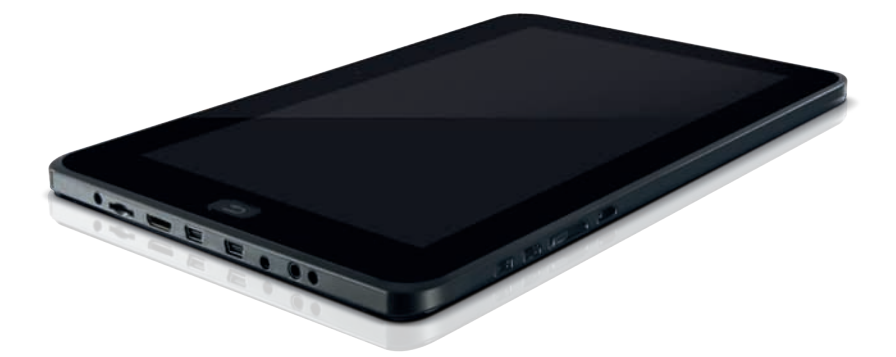

#### 1. Accessoires

In de verpakking van de TAB411 vindt u:

- Tablet van 10 inch
- voedingsadapter
- USB host cable
- Stylus pen
- gebruikshandleiding
- gids voor snelle installatie

# 2. Aan de slag

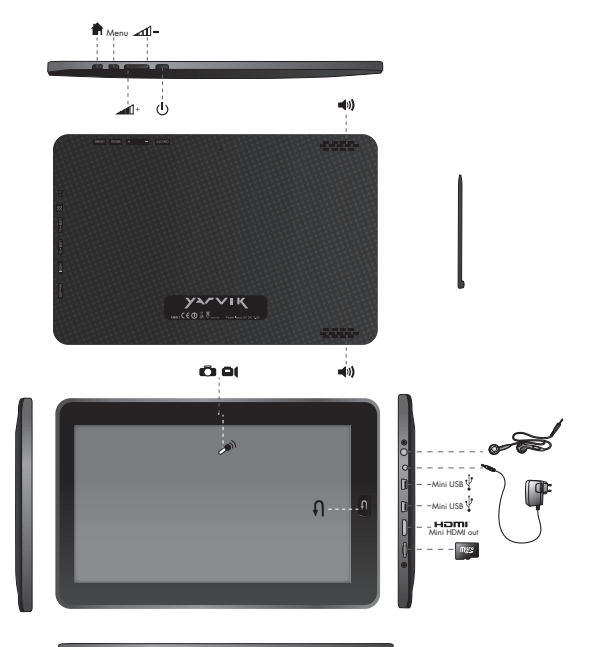

#### 2.1 Onderdelen

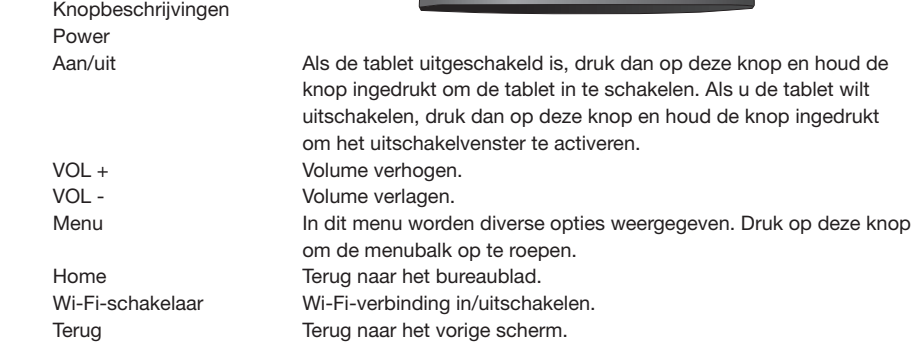

# 2.2 Gebruik van de tablet

- Druk de aan/uit-knop in en houd deze knop gedurende 2 seconden ingedrukt om het apparaat in te schakelen.
- Als de tablet voor de eerste keer wordt ingeschakeld, moet u het aanraakscherm kalibreren. Voer de procedures op het scherm uit om dit proces uit te voeren.
- Om de voorgeïnstalleerde apps te gebruiken, hoeft u alleen maar op het relevante pictogram te drukken.
- Als het apparaat ingeschakeld is en u op de aan/uit-knop drukt, dan wordt de slaapstand ingeschakeld of uitgeschakeld.
- Als u het uitschakelscherm wilt activeren, druk dan op de aan/uitknop en houd deze ingedrukt.

# 2.3 De tablet opladen

 Steek de stekker in een stopcontact en steek de DC-connector in de DC-ingang zoals getoond in afbeelding 2.1. Het duurt ca. 4 uur om het apparaat volledig op te laden. Als de tablet wordt opgeladen, dan brandt de LED-indicator in een rode kleur.

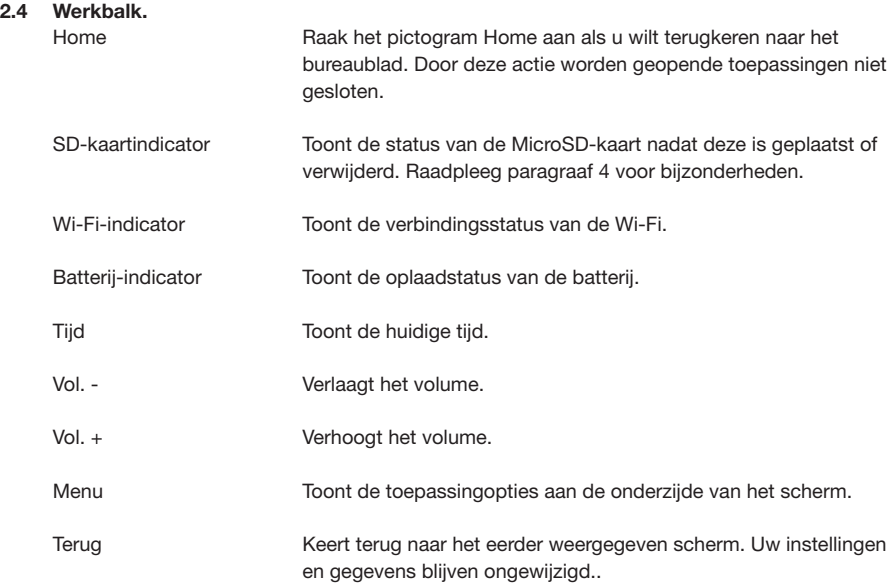

#### 2.5 Uw bureaublad beheren

- Druk op het pictogram Home aan de linkerbovenzijde van uw werkbalk om terug te keren naar het hoofdbureaublad.
- Als u op het bureaublad een pictogram of widget wilt verwijderen, raak het pictogram of de widget dan aan en houd dit pictogram of deze widget ingedrukt totdat aan de rechterzijde van het scherm het prullenbakpictogram verschijnt. Sleep het pictogram of de widget naar de prullenbak totdat het pictogram of de widget rood wordt. Laat het pictogram of de widget los om het pictogram of de widget te verwijderen.

# Opmerking: De items die u selecteert, zijn slechts snelkoppelingen en geen feitelijke toepassingen. Deze toepassingen kunt u opnieuw openen door een nieuwe snelkoppeling te maken.

 Als u op het huidige bureaublad een nieuw(e) of opnieuw een eerder verwijderd(e) pictogram of widget wilt plaatsen, klik dan op Menu en kies Add Application/Widget.

#### 2.6 Gebruik van basistoepassingen

 OI File Manager is een gebruikersvriendelijke toepassing waarmee u in de bestandsdirectory basishandelingen kunt uitvoeren.

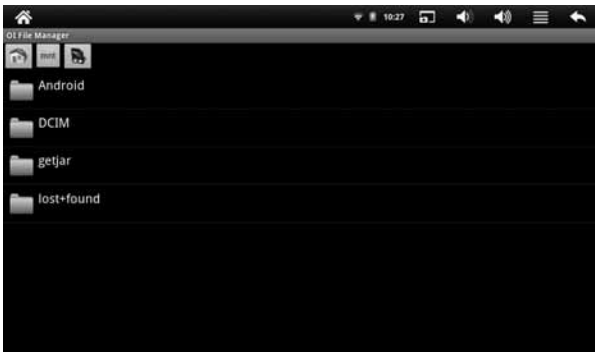

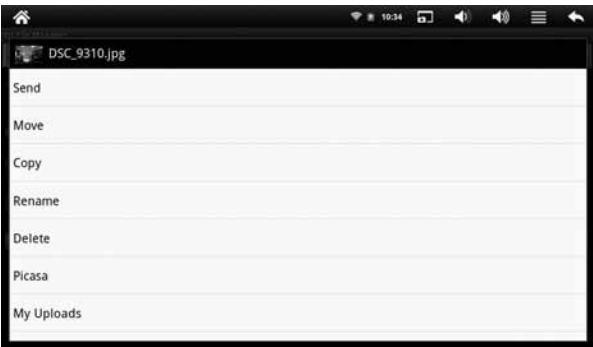

#### E-mail

 Het systeem probeert voor de gekozen Gmail-inloggegevens automatisch de Gmailaccountservers van Google in te stellen. Het is ook mogelijk om een mailaccount handmatig in te stellen. Neem contact op met uw e-mailprovider voor bijzonderheden over handmatige instelling van uw account.

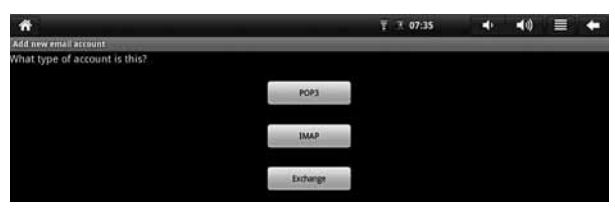

#### **Gallery**

 In de Gallery kunt u mediabestanden bekijken die zijn opgeslagen in het apparaat of op externe geheugenapparaten die zijn aangesloten op de tablet.

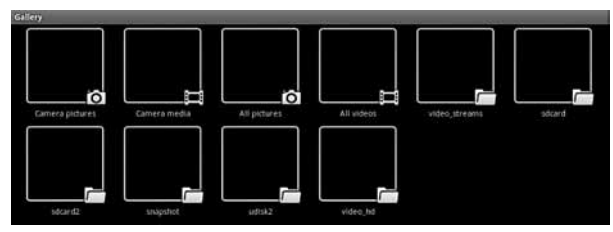

#### Muziek

 Met de muziektoepassing kunt u uw muziekcollectie bekijken en afspelen. Ook als de Terugknop wordt ingedrukt, blijft het apparaat muziek afspelen op de achtergrond. Hierdoor kan de gebruiker naar muziek luisteren terwijl hij of zij bijvoorbeeld een e-Boek leest.

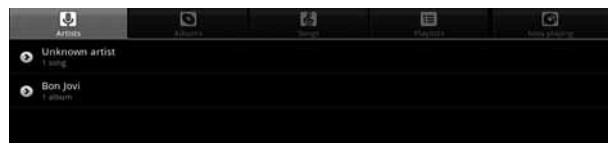

#### Geluidsrecorder

 De geluidsrecorder kunt u gebruiken als een dictafoon en opnamen worden opgeslagen op de MicroSD-kaart.

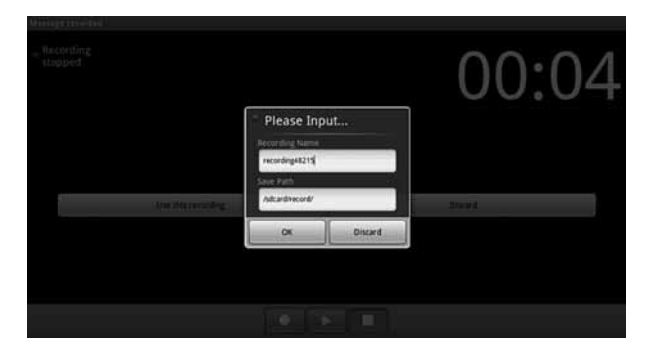

#### Camera

 Er zijn twee camerastanden; Snapshot-stand, voor het maken van foto's, en de videoopnamestand. De foto's en videobestanden worden opgeslagen op de MicroSD-kaart.

#### 3. Settings

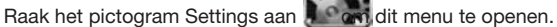

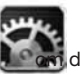

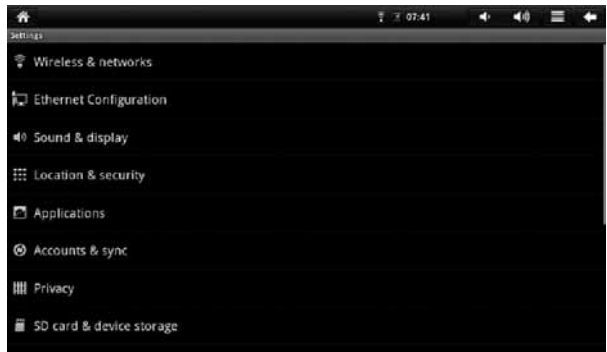

#### 3.1 Wireless & networks

Wi-Fi In/uitschakelen van de Wi-Fi-functie

Wi-Fi settings Door Network notification in te schakelen, wordt een lijst van alle beschikbare verbindingen getoond. Kies Menu om geavanceerde opties in te voeren.

#### BELANGRIJK

- Druk na het verlaten van de pagina Advanced op Menu → Save om alle wijzigingen op te slaan.
- Als voor een netwerk een wachtwoord/draadloze sleutel vereist is, dan zal de tablet automatisch de encryptiedetails detecteren en u vragen om de sleutel in te voeren.

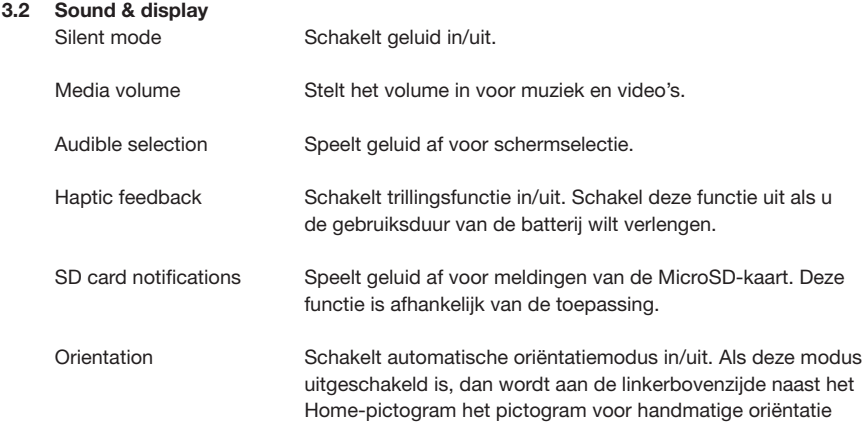

weergegeven.

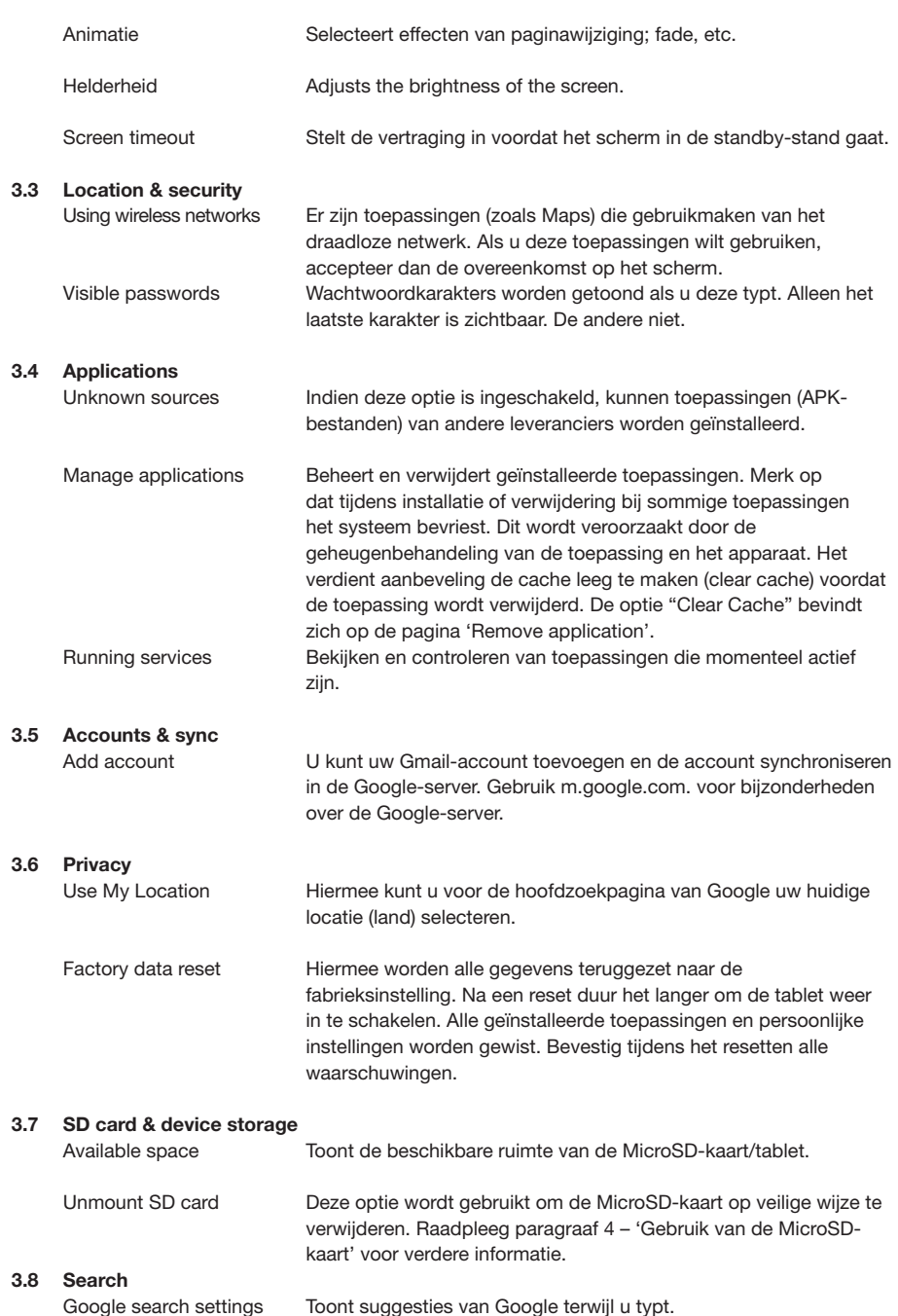

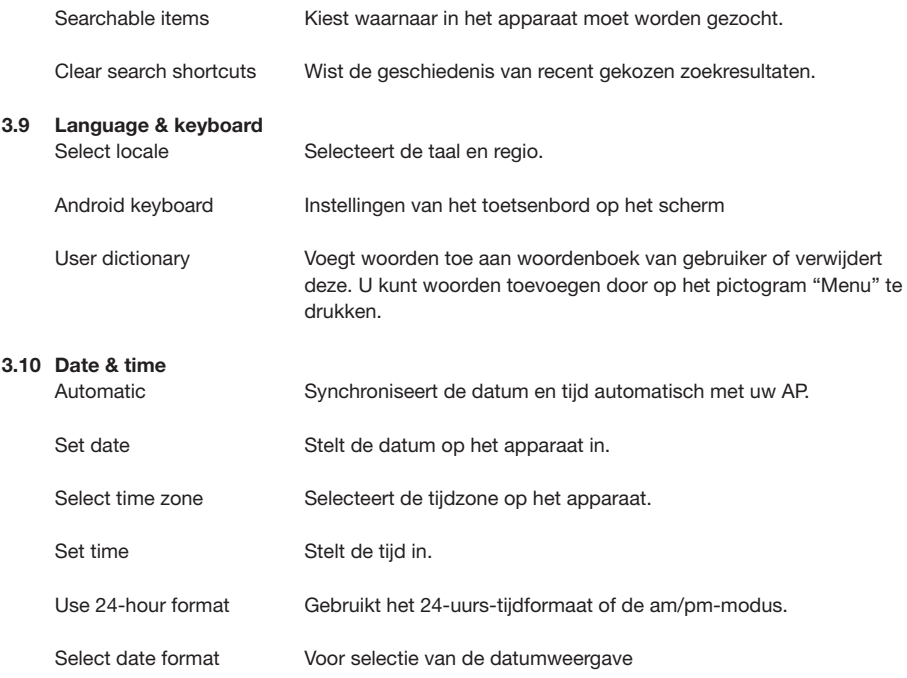

# 3.11 Touch screen calibration

Voert kalibratie uit van het aanraakpaneel

#### 3.12 G-sensor calibration

Voert kalibratie uit van de functionaliteit van de G-Sensor

### 3.13 About Device

Toont informatie over het apparaat.

#### 4. Gebruik van de MicroSD-kaart

 Om de opslagkaart op veilige wijze uit het apparaat te verwijderen, gaat u naar Settings → SD card & device storage. Kies 'Unmount MicroSD card' om eerst de verbinding met de kaart te verbreken.

 Nadat u deze optie hebt gekozen, verschijnt op de werkbalk de melding MicroSD card safe to remove. Wacht 3 seconden voordat u de kaart daadwerkelijk verwijdert.

 Nadat de MicroSD-kaart is verwijderd, verschijnt de melding Removed MicroSD card op de werkbalk.

 Als u de MicroSD-kaart opnieuw in het apparaat plaatst, dan wordt op de werkbalkstatus de melding Preparing MicroSD card weergegeven.

 Als u de MicroSD-kaart verwijdert zonder eerst de verbinding te verbreken, dan verschijnt op de werkbalk de melding MicroSD card unexpectedly removed.

#### BELANGRIJK

 Een onverwachte verwijdering van de kaart kan tot gevolg hebben dat de MicroSD-kaart niet werkt. U moet het apparaat dan opnieuw opstarten om ervoor te zorgen dat de MicroSD-kaart

weer goed werkt. Als u de MicroSD-kaart verwijdert zonder de verbinding eerst te verbreken, dan kan dit tot gevolg hebben dat de kaart beschadigd raakt. Raadpleeg ook 3.8 MicroSD card & device storage.

# 5. Gebruik van HDMI

 De HDMI-uitgang kunt u gebruiken voor het afspelen van video's. Tussen de tablet en een HD TV kunt u een HDMI-kabel aansluiten voor het bekijken van opnamen op een volledig scherm.

# 6. Recycling

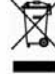

Dit doorgekruiste afvalbaksymbool op het apparaat geeft aan dat het product aan het eind van zijn levensduur afzonderlijk van het gewone huisvuil moet worden afgedankt door het terug te brengen naar een inzamelingspunt voor elektrisch en elektronisch afval of naar de leverancier als u een nieuw vergelijkbaar apparaat koopt. De gebruiker is er verantwoordelijk voor dat het apparaat aan het eind van zijn levensduur bij een speciaal inzamelingspunt wordt ingeleverd. Als het apparaat op correcte wijze als afzonderlijk afval wordt ingeleverd, dan kan het ecologisch worden gerecycled, behandeld en afgedankt. Hierdoor worden negatieve gevolgen voor het milieu en de gezondheid voorkomen en kunnen de materialen van het product worden gerecycled. Neem voor verdere informatie contact op

#### 7. Problemen oplossen

- *7.1 Ik kan geen verbinding maken met het internet via handmatige instelling (Manual Setup).* Antw.: Zorg ervoor dat u Menu → Save gebruikt als u de pagina met geavanceerde instellingen verlaat.
- *7.2 Ik kan de naam van mijn Access Point zien, maar ik kan geen verbinding maken met het internet.*
	- Antw.: Als uw Access Point (AP) tegelijkertijd meerdere Access Points ondersteunt, dan moet u het apparaat mogelijk verbinden met gebruik van WPA-encryptie en niet met gebruik van WEP. Raadpleeg de handleiding van uw AP-apparaat voor bijzonderheden over de instellingen.
- *7.3 Mijn MicroSD-kaart wordt niet gedetecteerd en/of toont de melding damaged SD card.* Antw.: Plaats de MicroSD-kaart opnieuw in uw apparaat en probeer het opnieuw. Als dit niet werkt, start het apparaat dan opnieuw op met een geplaatste MicroSD-kaart. Heeft u de MicroSD-kaart verwijderd met gebruik van de juiste procedure zoals is beschreven in

#### *7.4 Mijn systeem bevriest als ik toepassingen installeer/verwijder.*

met de plaatselijke afvalinzamelingsinstantie of uw leverancier.

Antw.: Dit kan worden veroorzaakt door een geheugenbehandelingsfout. Gebruik de optie Clear Cache (zie paragraaf 3.5) en het pictogram Force Close in de application manager voordat u de software verwijdert.

#### *7.5 Mijn apparaat bevriest als ik het inschakel.*

paragraaf 4?

Antw.: Dit kan worden veroorzaakt door een fout tijdens het lezen van de MicroSD-kaart. Druk op de resetknop en schakel het apparaat opnieuw in. Controleer ook of de kaart in zijn geheel in het apparaat is geplaatst. Ook kunt u proberen het apparaat te starten terwijl de MicroSD-kaart verwijderd is.

# *7.6 Kan ik handmatig de oriëntatie van het scherm wijzigen?*

Antw.: Ja. Ga naar "Sound & Display" in "Settings". Schakel de optie "Orientation" uit, waardoor de knop voor handmatige oriëntatie op de werkbalk wordt ingeschakeld.

#### *7.7 Het apparaat geeft een foutbericht en de toepassing wordt gesloten: "android.process. acore"-fout*

 Antw.: Dit gebeurt wanneer er te veel toepassingen tegelijkertijd in het systeem actief zijn. Controleer uw open toepassingen (zie paragraaf 3).

#### *7.8 Wat is de gebruiksduur van de batterij?*

Antw.: Een volledige lading is goed voor een gebruiksduur van 4 uur met ingeschakelde draadloze functionaliteit

*7.9 Kan ik het besturingssysteem of de code op het apparaat zelf wijzigen?* Antw.: Nee. Misbruik van de tablet op deze wijze doet de garantie teniet.

#### *7.10 Het aanraakscherm is niet erg responsief.*

Antw.: Het aanraakscherm is resistief. Gebruik daarom de bijgeleverde stylus voor het beste resultaat.

#### 7.11 Reset van hardware naar fabrieksinstelling

 Als u de fabrieksinstellingen wilt herstellen en alle andere gegevens wilt wissen, kunt u drukken op Menu/System Settings/Privacy/Defaults.

Waarschuwing: Zodra u Reset selecteert, worden de gegevens in instellingen van het systeem en alle applicaties definitief gewist. Wees dus voorzichtig bij het gebruik van deze functie.

# Resetten naar fabrieksinstellingen

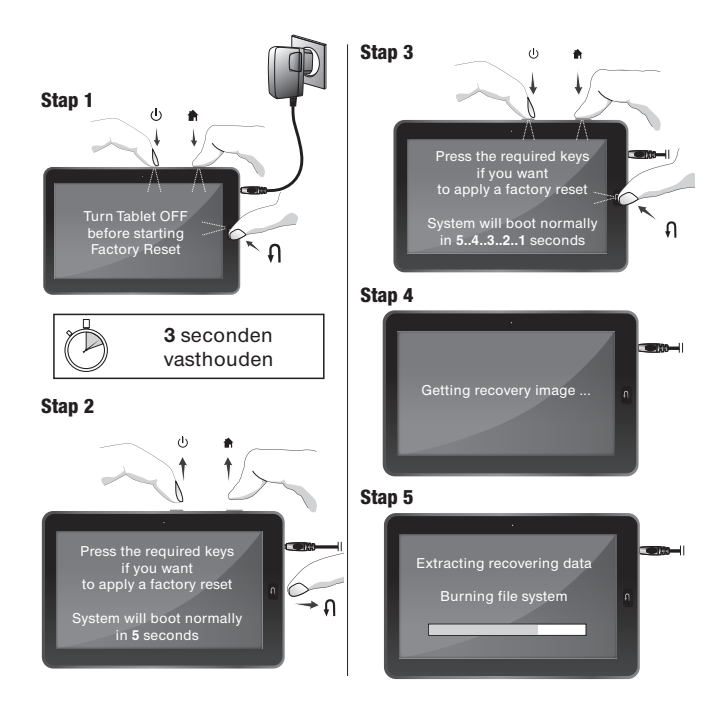

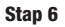

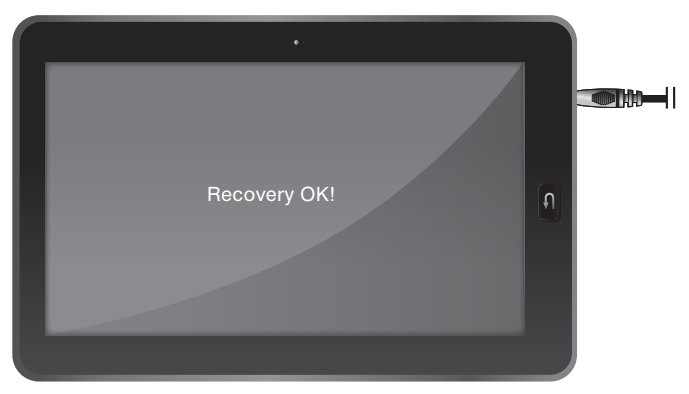

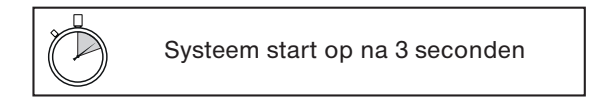

#### Haal het beste uit uw Yarvik Tablet

Wij hebben voor u al enkele handige apps op de Yarvik Tablet geïnstalleerd:

- Alarmklok
- **Audiospeler**
- **Browser**
- Kalender
- Calculator
- Camera
- E-mail
- **Bestandsverkenner**
- Fotogalerie
- Geluidsrecorder
- Videospeler
- GetJar

U kunt nog veel meer Android apps op het internet vinden. Om u op weg te helpen, raden wij u aan te kijken op een van de onderstaande websites. Deze geven toegang tot een uitgebreide collectie leuke en handige freeware apps.

www.androidpit.com www.slideme.org www.androidgear.com www.getjar.com

Het gebruik van alle gedownloade apps is geheel voor uw eigen risico.

Let op: Als gevolg van licentiebeperkingen die van toepassing zijn op mobiele Android-based apparaten, kan de Yarvik Tablet wel toegang krijgen tot de officiële Android Marketplace, maar kunt u hier geen apps downloaden.

Afbeeldingen zijn alleen ter referentie; het uiterlijk en de functies van het product kunnen afwijken van deze afbeeldingen. Ontwerp en specificaties zijn onderhevig aan wijzigingen zonder voorafgaande kennisgeving.